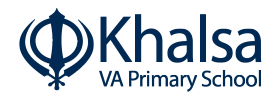

INSTRUCTIONS FOR PARENTS AND PUPILS

# **How to use Google Classroom**

Please help your child to follow these steps so they can continue to complete learning activities, hand them in, and get feedback from teachers while they can't come into school.

**Username @khalsaschoolathome.co.uk**

**Password**

# **Smartphones and tablets: download the free Google Classroom app**

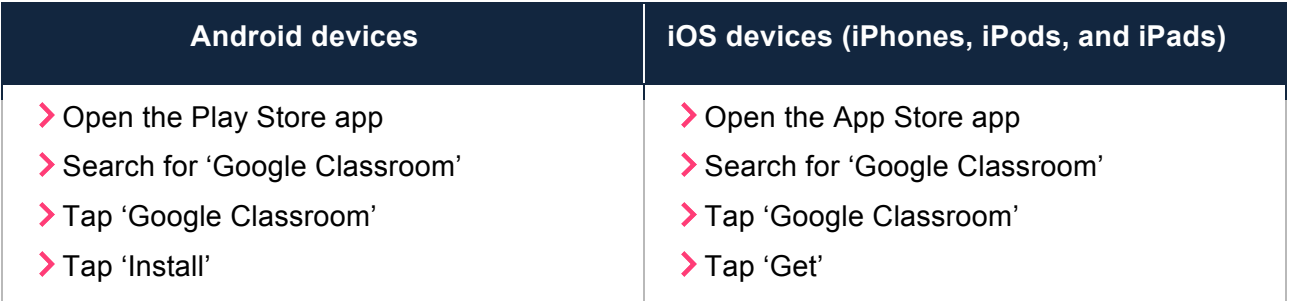

Once the app has downloaded, open it.

Then, your child needs to:

- ▶ Log in to their G Suite for Education account (*Qkhalsaschoolathome.co.uk*)
	- o Please note: Any other email address (e.g. @gmail.com) **will not work**
- $\blacktriangleright$  Accept the invitation to join the class if you do not have an invitation, please contact the school

## **Computers and laptops: log in to Google Classroom**

Your child needs to:

- Go to www.classroom.google.com
- > Log in to their G Suite for Education account ( $\oslash$  @khalsaschoolathome.co.uk)

 $\blacktriangleright$  Accept the invitation to join the class – if you do not have an invitation, please contact the school

## **How to get and hand in work (computers and laptops)**

Your child needs to:

- Go to Google Classroom (see link above)
- Click 'Classwork'
- Click on an assignment, then 'View assignment'
- On the right-hand side of the page, click 'Add or create'. Follow their teacher's instructions on how to complete their work
- Once they've finished, click 'Mark as done' to send it to the teacher
- **Made a mistake?** Click 'Unsubmit' to return the work, and follow the last two steps to resubmit it.

### **How to hand in work (mobile devices – Android or iOS)**

Your child needs to:

- > Open the Google Classroom app
- Tap on their class, then 'Classwork' (at the bottom)
- Tap on an assignment, then the 'Your Work' arrow at the bottom
- > Tap 'Add attachment'.
- Once they've finished, tap 'Mark as done' to send it to the teacher

**Made a mistake?** Tap 'Unsubmit' to return the work, then follow the last two steps to resubmit it.

## **Once work has been marked**

They can find their returned work by following the steps below.

#### **On a computer or laptop**

- Go to Google Classroom, then click 'Classwork'
- Click 'View your work'
- Click 'Returned with grade' on the left-hand side

#### **On a mobile device (Android or iOS)**

- > Open the Google Classroom app
- > Tap on their class, then 'Classwork'

Once they've found the assignment, click or tap on any attached files to see the teacher's feedback.